# **How to Import Data to the System**

## **Objectives**

• Import data to the system using an excel sheet

### **Steps**

In LEXZUR, you can import data to the system from an Excel sheet.

You can do this by going to the **System Settings** of the application from the main menu.

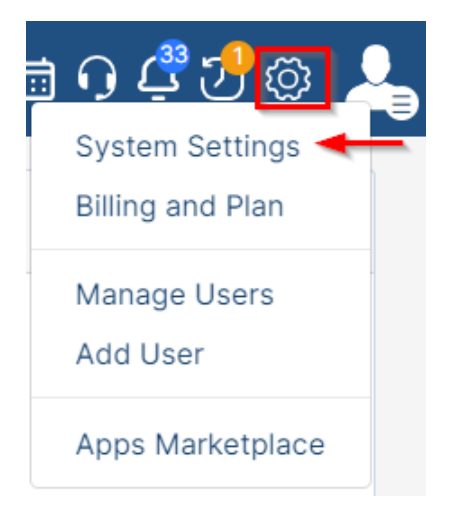

From the Import data section, you can import data related to:

- Companies
- Persons
- Corporate Matters
- Intellectual Properties
- Litigation Cases
- Matter Containers
- Tasks
- Contracts & Documents
- External Advisors

#### **User Groups** License **Folder Templates** Manage Users **SLA Management User Groups Permissions** DocuSign integration System Preferences **THE User Management Reports** <sup>o</sup> Intellectual Property Setup & Configuration **Users Audit Report** Notification Scheme Intellectual Property Rights Login History Report Look & Feel IP Classes Integrations **User Management Report IP Subcategories** Task & Triggers Automation **IP Statuses** Document Content Search (Full Text Search) **IP Names b** Import Data Petition/Opposition Types Companies 1章 Apps Persons  $\mathbb{P}$ Manage Boards Corporate Matters Apps & Configurations **Intellectual Properties** Matter Boards **Litigation Cases** Task Boards Matter Containers Litigation Dashboard 1 - Management Single Sign On Tasks Litigation Dashboard 2 - Management Contracts & Documents Setup **External Advisors Attachments**

Document Generator Templates Folder

You can import data related to companies by simply clicking on **Companies.** You will be redirected to a page to download the template, fill it and then press on "Next".

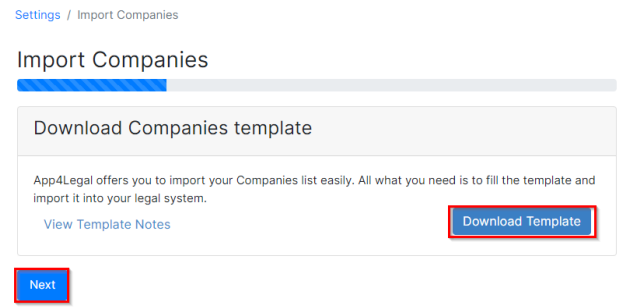

#### Upload the file and then press on "Import"

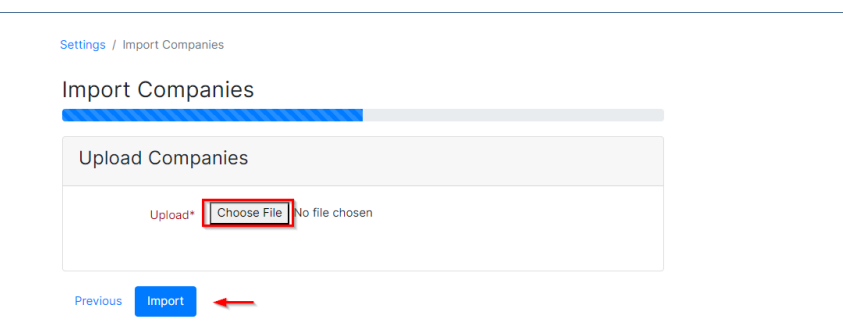

The same process is done for other options.

For more information about LEXZUR, kindly reach out to us at [help@lexzur.com.](mailto:help@app4legal.com.)

Thank you!